# H-Class<sup>™</sup>

**GPIO Option**

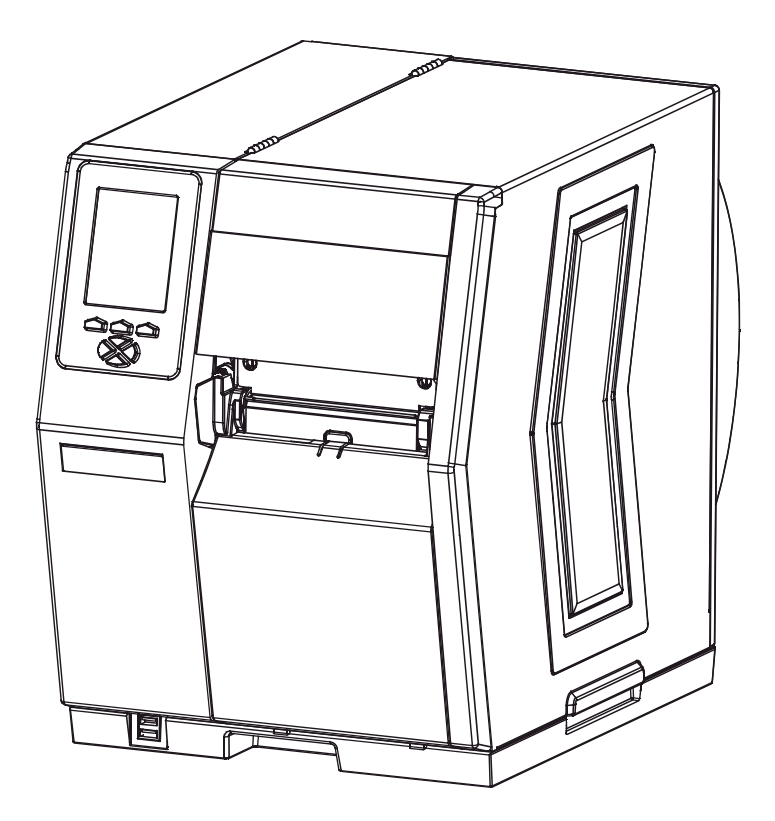

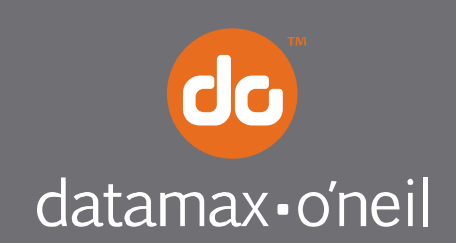

right by our customers.

#### *Overview*

This document describes the installation and use of the General Purpose Input Output (GPIO) option for the H-Class printer. After verifying the kit contents and tools needed, follow the steps to install and begin using the option.

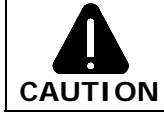

*For safety and to avoid equipment damage, turn OFF the power switch and unplug the AC power cord from the printer before starting this installation.* 

#### *Contents*

This kit contains the following items:

- GPIO Circuit Card Assembly
- Cover Plate
- 3 Screws

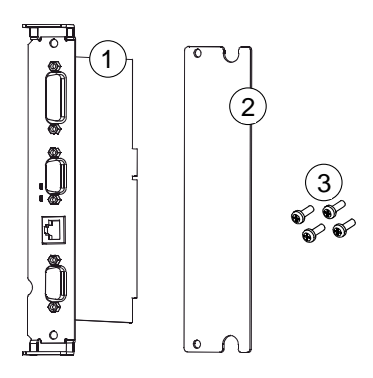

#### *Tools Required*

To install this option, you will need a Philips screwdriver.

#### *Additional Requirements*

Depending on your application, you may need the following hardware to interface the card:

- *GPI/O A –* DB15 Male connector (e.g., StarTech C15PCM) and shielded cabling.
- *GPI/O B –* High Density DB15 Male VGA connector (e.g., StarTech C15HPSM) and shielded cabling.
- *COM C –* DB9 Male connector (e.g., StarTech C9PSM) and shielded cabling, or a prefabricated cable (see part numbers and pin out requirements below).
- *COM D –* RJ45 Plug (e.g., Belkin R6G088) and shielded cabling, or a prefabricated cable (see part number and pin out requirements below).

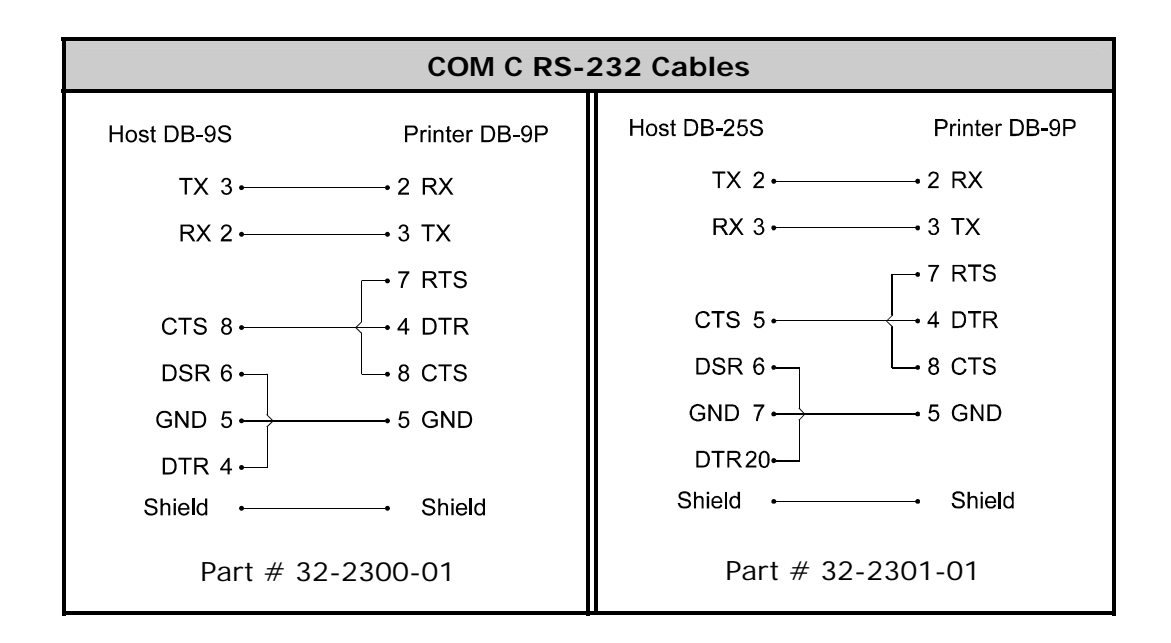

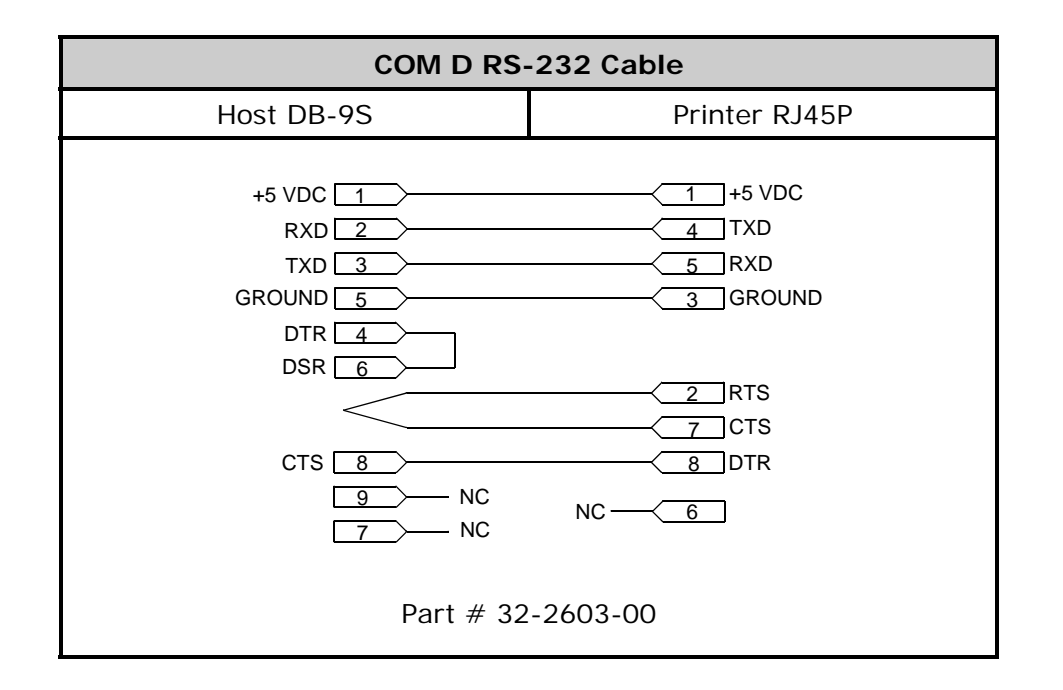

Configure the card to meet your interfacing requirements by arranging hardware jumpers, as described in the following procedure:

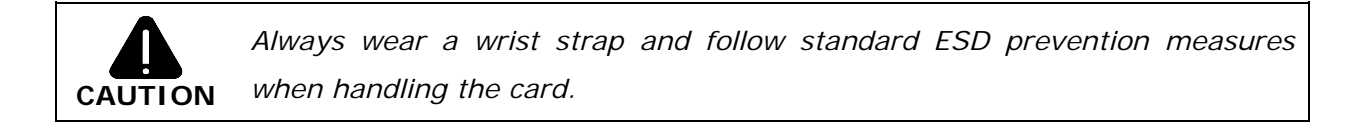

- A) Remove the card from the packaging and then place the card onto a static-free work area.
- **B)** Set the jumpers on the card (detailed below) to meet the requirements of your application:

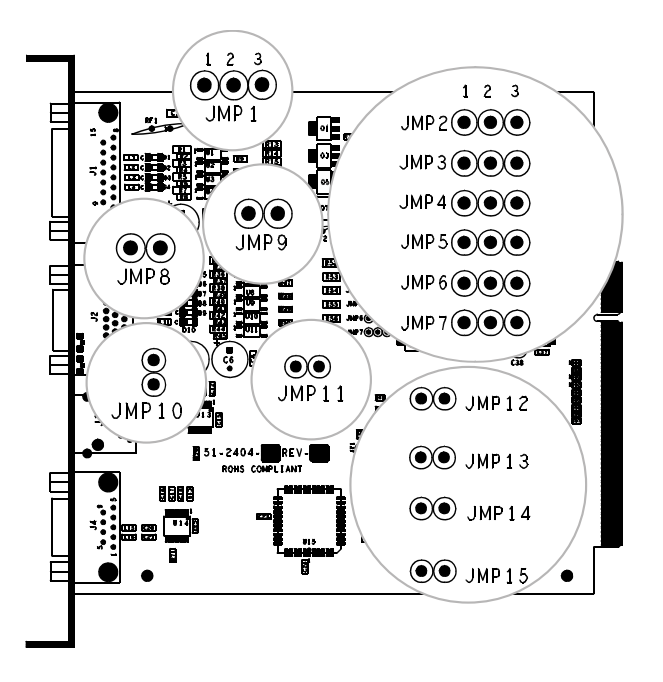

#### ► **GPI/O A (J1)**

**Four dedicated inputs** control printer functions. Designed to interface to opencollector outputs, these inputs require no external pull-ups, while blocking diodes allow the use of totem pole outputs from  $+4.5$  VDC to  $+26$  VDC. Optical isolators provide galvanic isolation. Two print control interface circuit examples are given below.

### *For direct inputs –*

Use the printer's +5VDC and Ground to supply the devices interfacing to the GPI/O A inputs (as shown in the sample circuit, right).

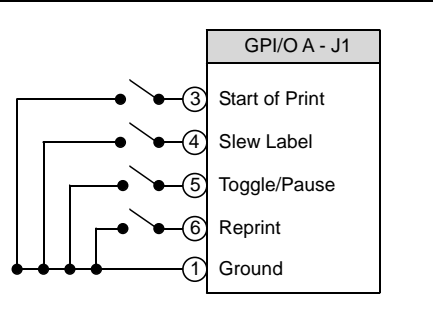

#### *For isolated inputs –*

To provide galvanic isolation for the GPI/O A inputs, remove Jumper JMP 9 then supply an external +5VDC source voltage to Pin 2, and remove Jumper JMP 8 then supply an external Ground to Pin 1 (as shown this sample circuit, right).

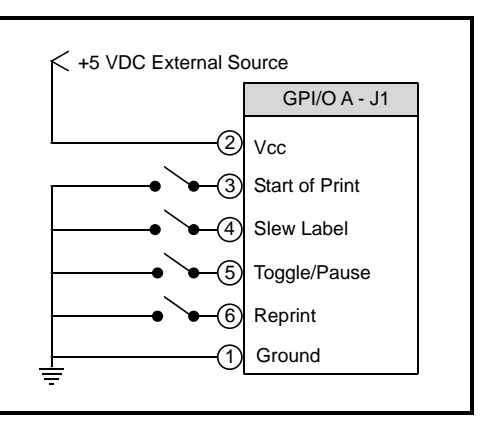

**Seven dedicated outputs** are available for control, warning, and error functions. These open-collector outputs have slew-limited signal-edge rise and fall times to prevent cross talk in the cabling. Optional 10K ohm pull-up resistors, tied to a common point for use at either +5 or +24 VDC, are available via Jumper JMP 1.

 *Note: If external pull-ups are used (that is, without Jumper JMP1 installed), ensure that the applied external voltage does not exceed +30VDC.*

The table below details the GPI/O A pin assignments, settings and functions.

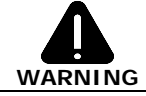

*Failure to properly configure the GPIO Port can result in damage to the printer and / or connected devices.* 

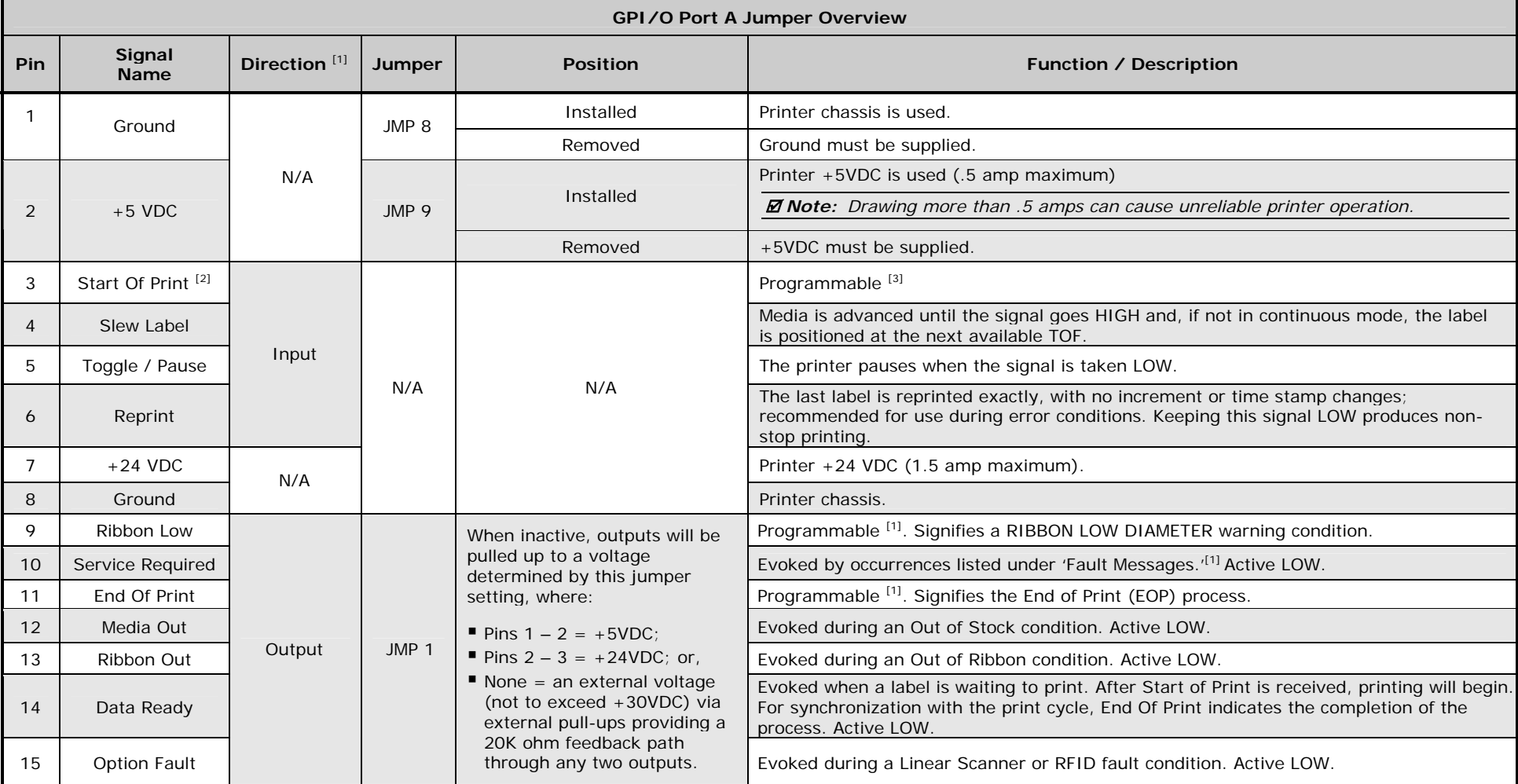

[1] Signal directions given relative to the printer.

 $^{[2]}$  If active with no current print job, "WAITING FOR DATA" will be displayed. Specifying a quantity of 9999 while keeping this signal ON will cause non-stop label printing, except in single label "Imaging Mode", which will cause the printer to stop between labels. See the *Operator's Manual* for details.

[3] For details see *PRINTER OPTIONS / GPIO PORT* in the *Operator's Manual.* 

#### ► **GPI/O B (J2)**

**Six unassigned inputs** are designed to interface to open-collector outputs. These inputs require no external pull-ups, while blocking diodes allow the use of totem pole outputs from  $+4.5$  VDC to  $+26$  VDC. Optical isolators provide galvanic isolation. Two print control interface circuit examples are given below.

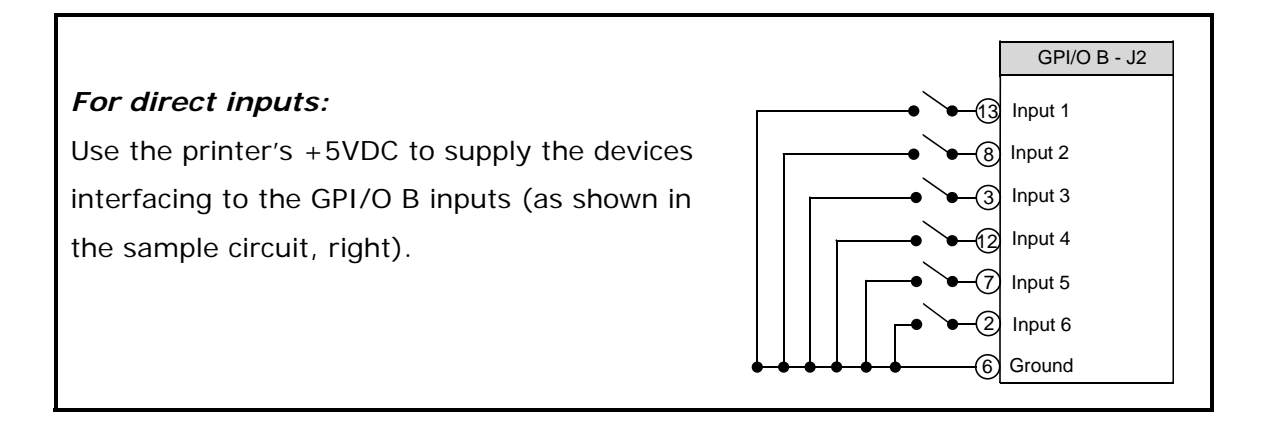

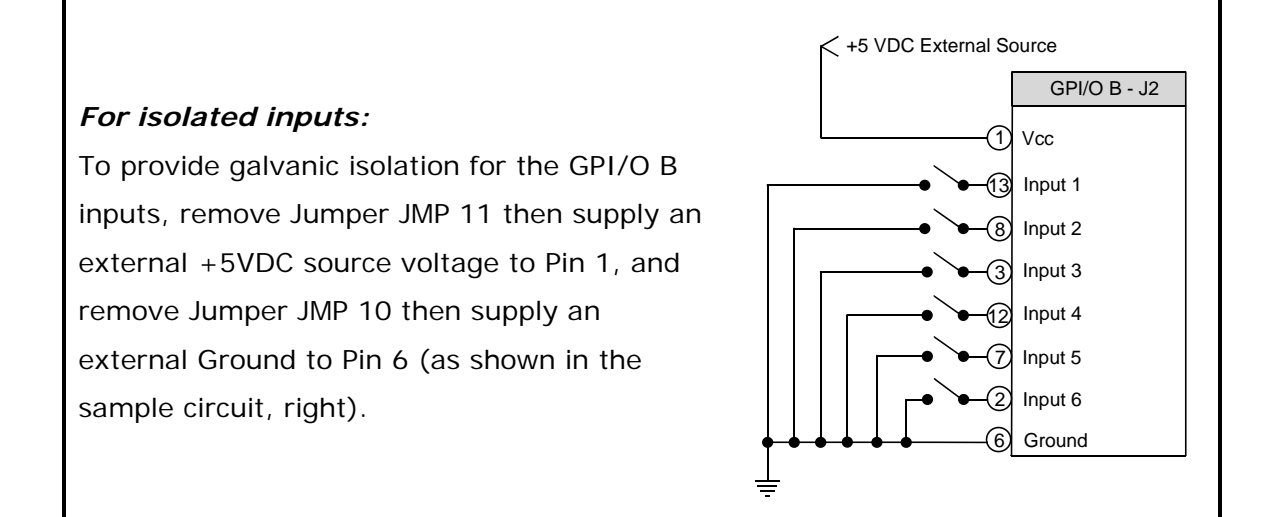

**Six unassigned outputs** have slew-limited signal-edge rise and fall times to prevent cross talk in the cabling. Optional 10K ohm pull-up resistors, one for each of the output lines, can be used at either  $+5$  or  $+24$  VDC via Jumpers JMP  $2 - 7$ .

 *Note: If external pull-ups are employed (that is, when Jumpers JMP 2 - 7 are not installed), ensure that the applied external voltage does not exceed +30VDC.*

The table below details the GPI/O B pin assignments, settings and functions.

## **WARNING**

*Failure to properly configure the GPIO Port can result in damage to the printer and / or connected devices.* 

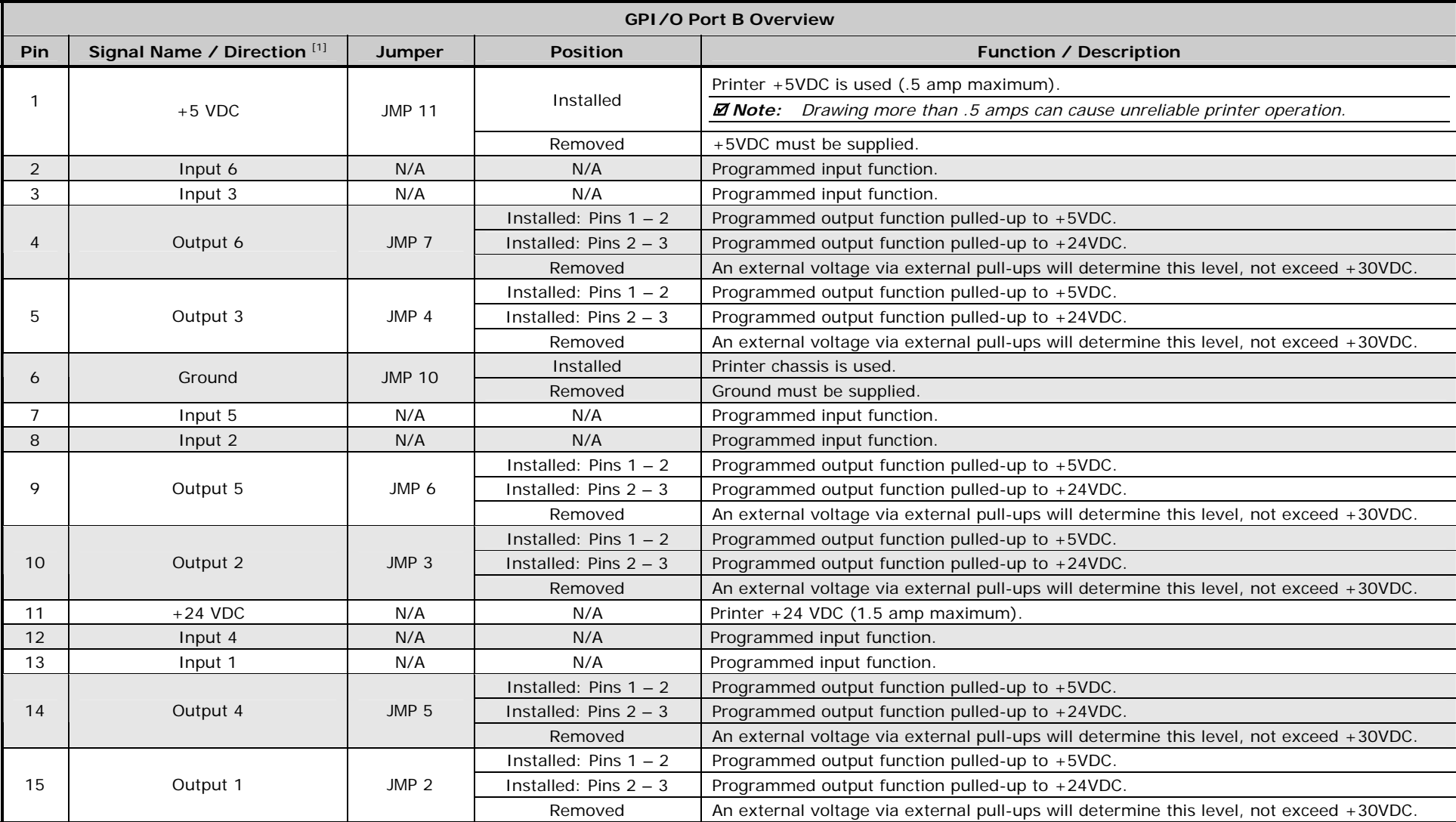

<sup>[1]</sup> Signal directions given relative to the printer.

#### ► **COM C (J4)**

Recognized by the printer as Serial Port C, COM C functions as an auxiliary RS-232 interface or dedicated device port for the RFID and Linear Scanner options. Pin assignments for the port are as follows:

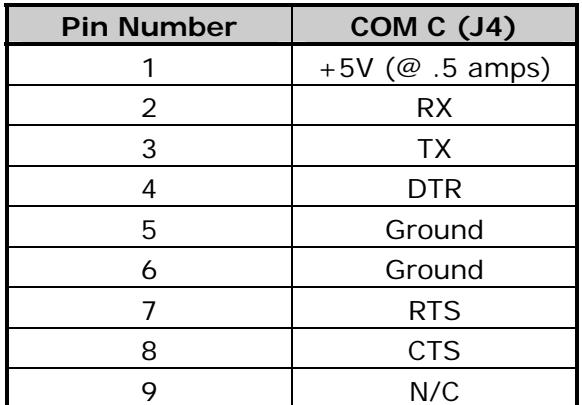

At default settings, the COM C port automatically selects its function. To force a selection, however, change the jumper settings as denoted in the table below:

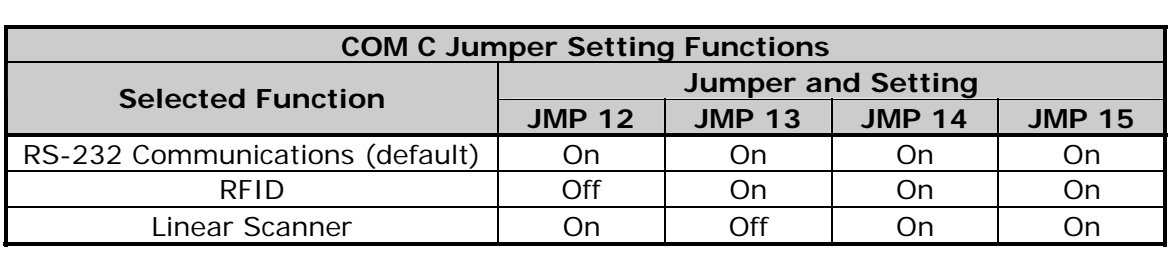

 *Note: Jumper settings override menu settings: If set for RS-232 (default) with the RFID and Linear Scanner menu-enabled, the printer will assign RFID to Serial Port B (back plane port J13) and the Linear Scanner to the COM C port.* 

#### ► **COM D (J3)**

Recognized by the printer as Serial Port D, COM D is an auxiliary RS-232 interface. Pin assignments for the port are as follows:

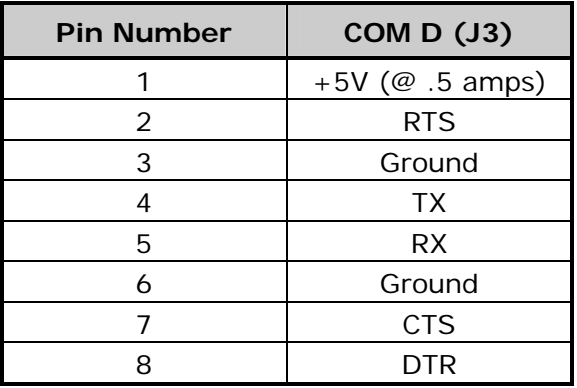

Install the GPIO Card as described below:

*A)* Turn OFF the **Power Switch** and unplug the power cord from the **AC Receptacle**.

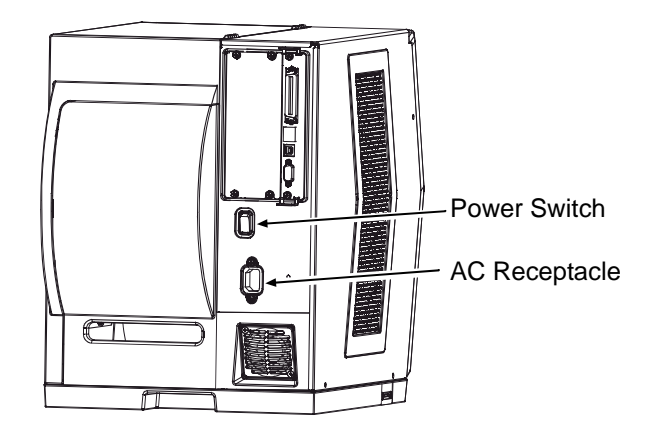

*B)* Remove the two **Screws** that secure the **Back Panel** to the **Card Cage**, and then remove the **Back Panel**.

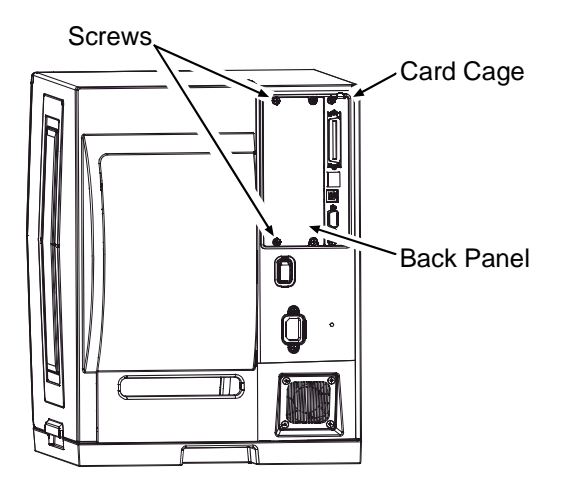

*C)* Slide the **GPIO Card** (Item 1), **Notch** down, into the leftmost **Card Cage Slot**. Firmly push the **GPIO Card** to seat it and then secure the card using the two **Screws** (Item 3).

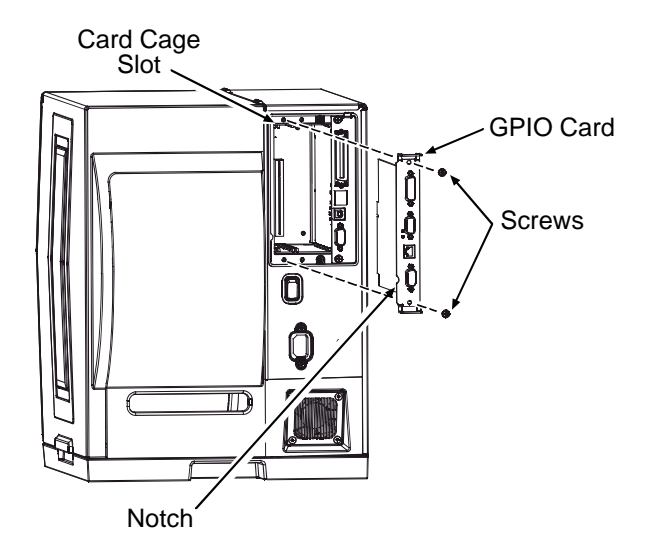

*D)* Place the **Cover Plate** (Item 2) onto the **Card Cage**, as shown, then install and tighten the two **Screws** (Item 3) to secure the plate.

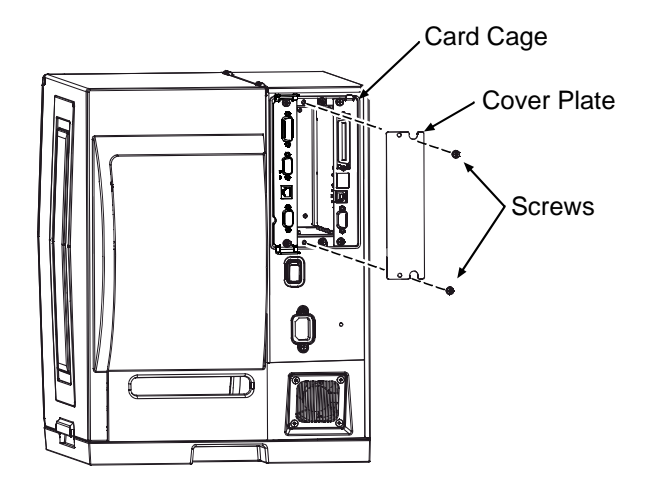

#### *Step 3: Interfacing*

Interface the card according to your application requirements (see the drawing below for connector pin-outs, refer to Step 1 for signal details) as follows:

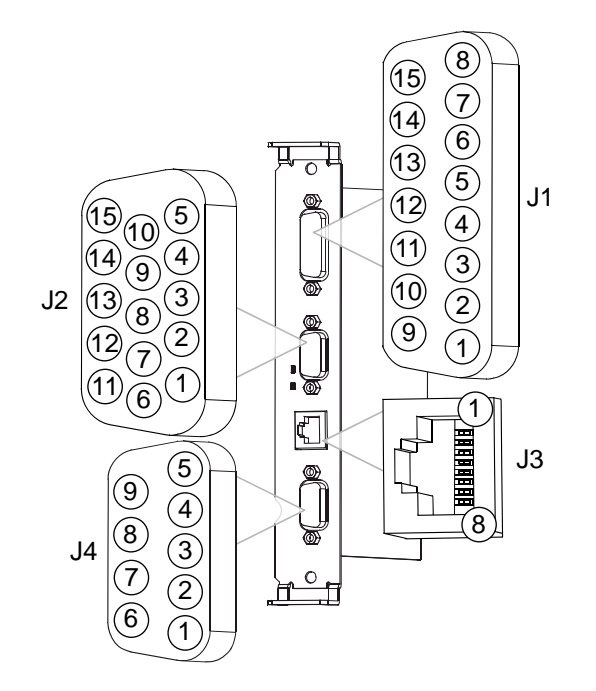

- *A)* For GPIO functions connect a GPI/O interface cable to the GPI/O A (J1) and / or GPI/O B (J2) ports.
- **B)** For RS232 communications connect a serial interface cable to COM C (J4) and / or COM D (J3); for dedicated devices, connect the cabling from that device to COM C (J4).

 *Note: If using both the RFID and Linear Scanner, see Configuring Hardware Settings, above.* 

*C)* Connect the AC power cord to the printer and then turn the power switch ON.

Configure the printer's menu settings for the option's operation.

- *A)* Using the Control Panel, enter the **ADVANCED MENU** (see the *Operator's Manual* for menu navigation details):
	- If using the GPIO A (J1) port, configure the settings to meet the requirements of your system using the **PRINTER OPTIONS GPIO PORT APPLICATOR** menu selection;
	- If using the GPIO B (J2) port, refer to your MCL documentation;
	- If using the COM C (J4) port for serial communications, configure the it to meet the requirements of your host system's serial port settings using the **COMMUNICATIONS SERIAL PORT C** menu selection; or,

 If using the COM C (J4) port for a dedicated device, enable that device using the **PRINTER OPTIONS** menu selection; and,

- If using the COM D (J3) port for serial communications, configure the port to meet the requirements of your host system's serial port settings using the **COMMUNICATIONS SERIAL PORT D** menu selection.
- *B)* After entering the desired settings exit the menu system and save your changes. *The printer is now ready to operate using the GPIO option.*

#### *Verifying Setup and Operation*

Verification of the settings and active monitoring is provided:

 **Indicators –** View incoming (IN) and outgoing (OUT) signal activity via the card bracket. Sampled every millisecond, these LED indicators change color as incoming or outgoing GPIO signals change state.

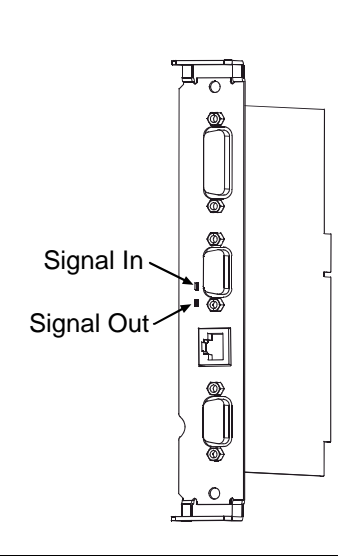

 **Input Monitor** – Display incoming GPIO binary signal states using the **ADVANCED MENU DIAGNOSTICS OPTIONS TESTING TEST GPIO MONITOR GPIO INPUT** selection.

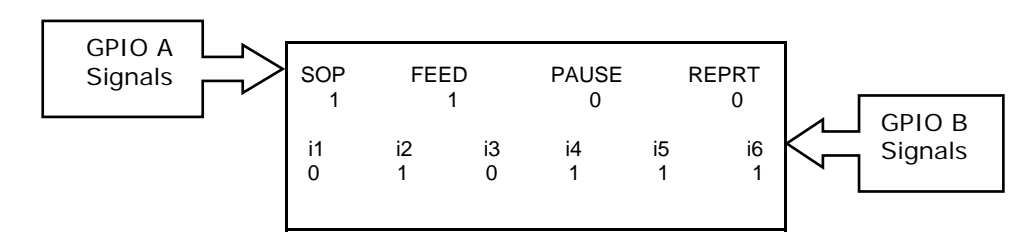

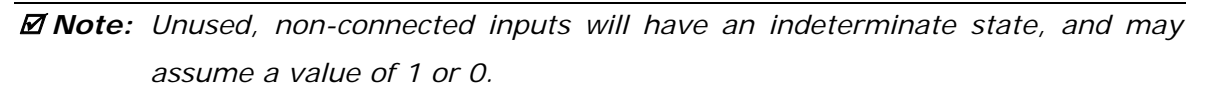

 **Output Monitor** – Display outgoing GPIO binary signal states using the **ADVANCED MENU DIAGNOSTICS OPTIONS TESTING TEST GPIO MONITOR GPIO OUTPUT** selection.

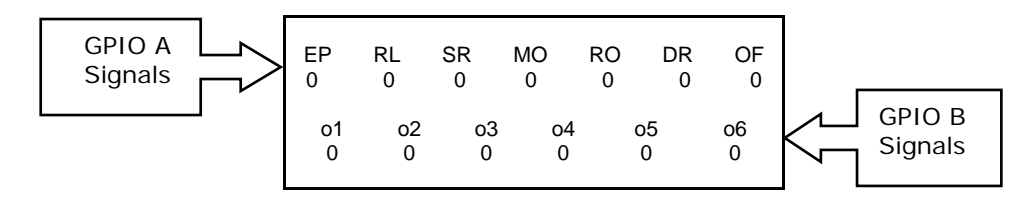

 *Note: Unused, non-connected outputs will have an indeterminate state, and may assume a value of 1 or 0.*

 **GPIO Report** – Print the configuration and current signal state information using the **ADVANCED MENU / DIAGNOSTICS / OPTIONS TESTING / TEST GPIO / PRINT SIGNAL INFO** selection:

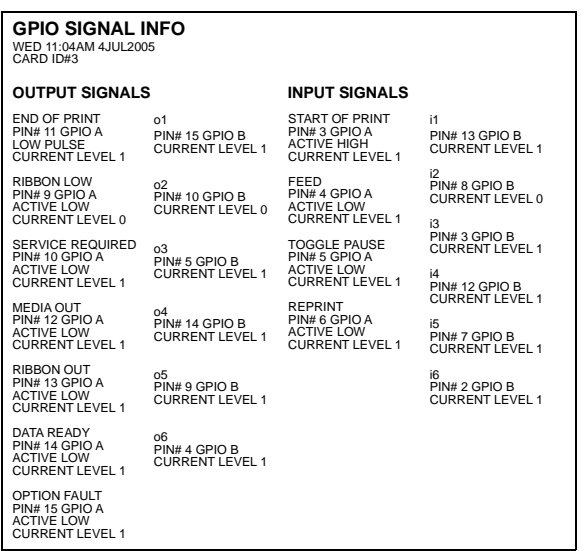